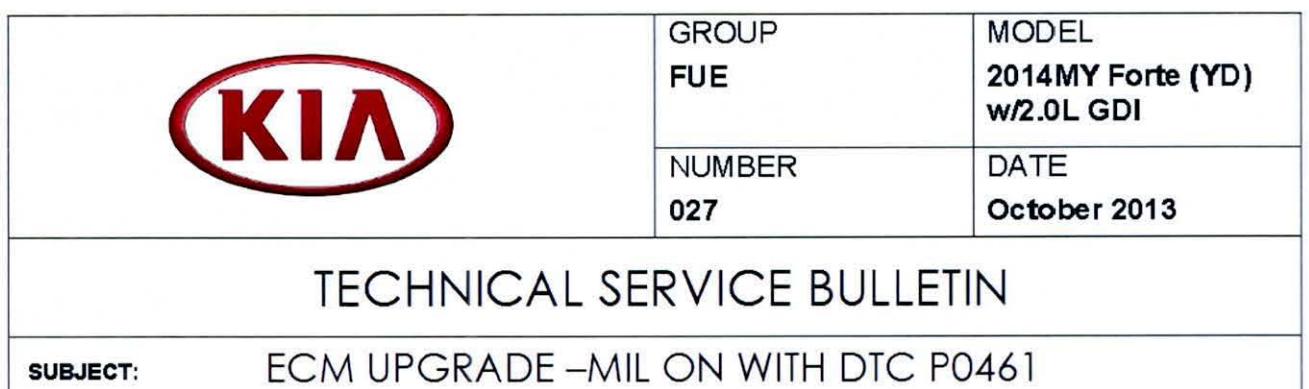

This bulletin provides information related to an ECM software upgrade for 2014MY Forte (YD) vehicles with 2.0L GDI engine, produced from January 31, 2013 to September 26, 2013, which may experience a malfunction indicator lamp (MIL) illuminated with the Electronic Control Module (ECM) system-related OTC P0461 . To correct ths condition, the ECM should be reprogrammed using the GDS download, as described in this bulletin. For confirmation that the latest reflash has been done to a vehicle you are working on, verify ROM ID using the tables in this TSB.

DTC - P0461: Fuel Level Sensor Circuit Range/Performance

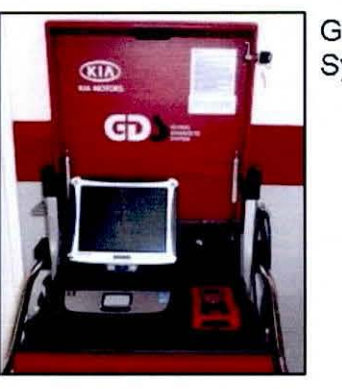

Global Diagnostic System (GDS)

 $LNG$ 

 $\star$  NOTICE

DO NOT replace any parts related to the DTCs mentioned above unless proven to be the cause for the OTC AFTER the reflash has been performed. First perform the reflash as described In this bulletln, and verify that no DTC(s) wlll re-set. Should a OTC re-set after the reflash, diagnose according to KGIS. Parts replacement In conjunction with this TSB may be subject to Mandatory Parts Return and returned parts wlll be tested by KMA. Unnecessarily replaced parts will be subject to chargeback.

Fiie Under: <FUEL>

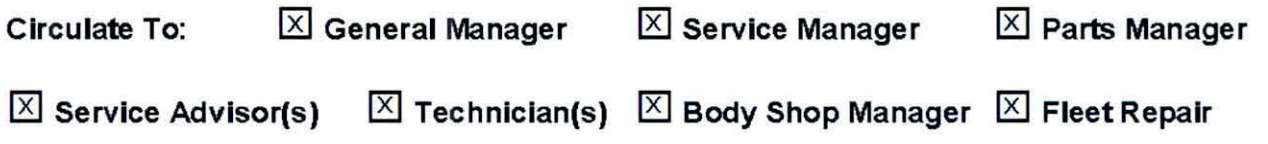

### ECM Upgrade Procedure:

To correct this condition, the ECM should be reprogrammed using the GOS download as described in this bulletin.

#### UPGRADE EVENT NAME

218.YD DTC(P0461) LOGIC IMPROVEMENT(ECU)

### $\star$  NOTICE

- A fully charged battery is necessary before ECM upgrade can take place. It is recommended that the Mldtronlcs GRS-1299 system be used In ECM mode during charging. DO NOT connect any other battery charger to the vehicle during ECM upgrade.
- $\bullet$  All ECM upgrades must be done with the ignition key in the 'ON' position.
- Be careful not to disconnect any cables connected to the vehicle or GOS during the ECM upgrade procedure.
- DO NOT start the engine during ECM upgrade.
- DO NOT turn the Ignition key 'OFF' or Interrupt the power supply during ECM upgrade.
- When the ECM upgrade Is completed, turn the Ignition 'OFF' and wait 20 seconds before starting the engine.
- ONLY use approved ECM upgrade software designated for the correct model, year.

### $\triangle$  CAUTION

Before attem ptlng an ECM upgrade on any Kia model, make sure to first determine whether the particular model is equipped with an immobilizer security system. Fallure to follow proper procedures may cause the PCM to become Inoperative after the upgrade and any claims associated with this repair may be subject to chargeback.  $\blacktriangleright$ 

TSB: FUE 027 Forte (YD) October 2013

### ROM ID INFORMATION TABLES :

Upgrade event #218 (YD)

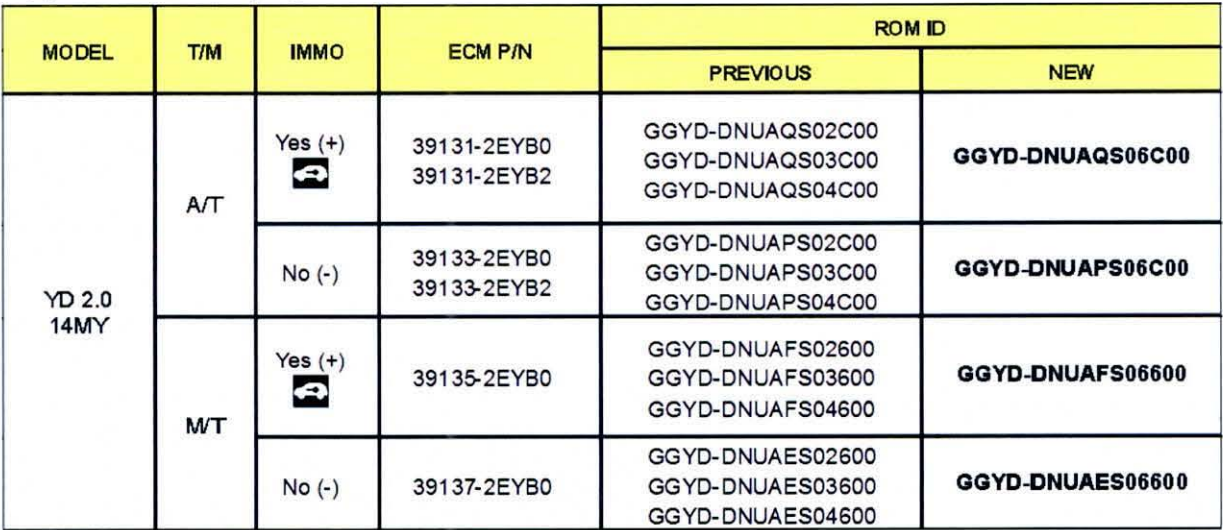

To verify the vehicle *Is* affected, be sure to check the Calibration Identification of the vehicle's ECM ROM ID and reference the Information Table as necessary.

1. Connect the power supply cable to the GDS tool.

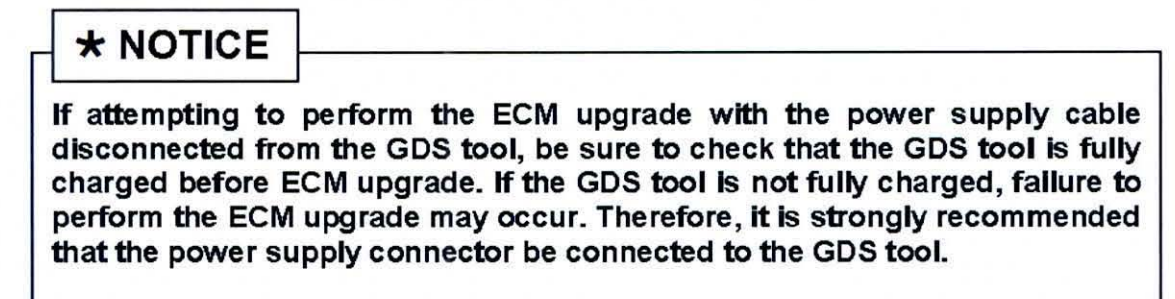

2. Connect the USB cable between the VCI and the GDS tool.

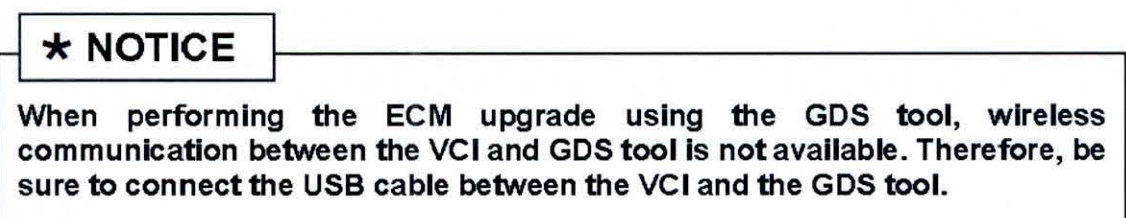

3. Connect the Main 16-pin DLC cable (GHDM - 241000) to the VCI.

TSB: FUE 027 Forte (YD) October 2013

# Page 4 of 6<br>
SUBJECT:

### ECM UPGRADE - MIL ON WITH DTC P0461

4. Connect the Main 16-pin DLC cable (GHOM - 241000) to the OB0-11 connector, located under the driver's side of the instrument panel.

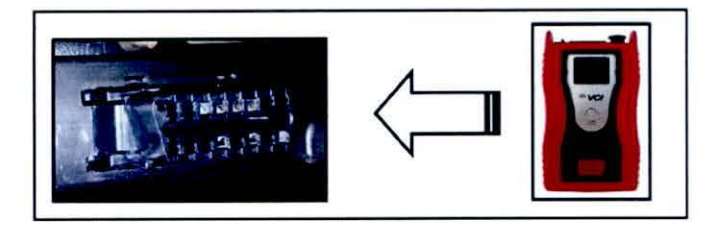

- 5. With the ignition key ON, tum ON the VCI and GOS. Access the GOS vehicle identification number (VIN) screen and configure the vehicle using the VIN AUTO DETECT Function.
- 6. Select **ENGINE** system and click **OK.**

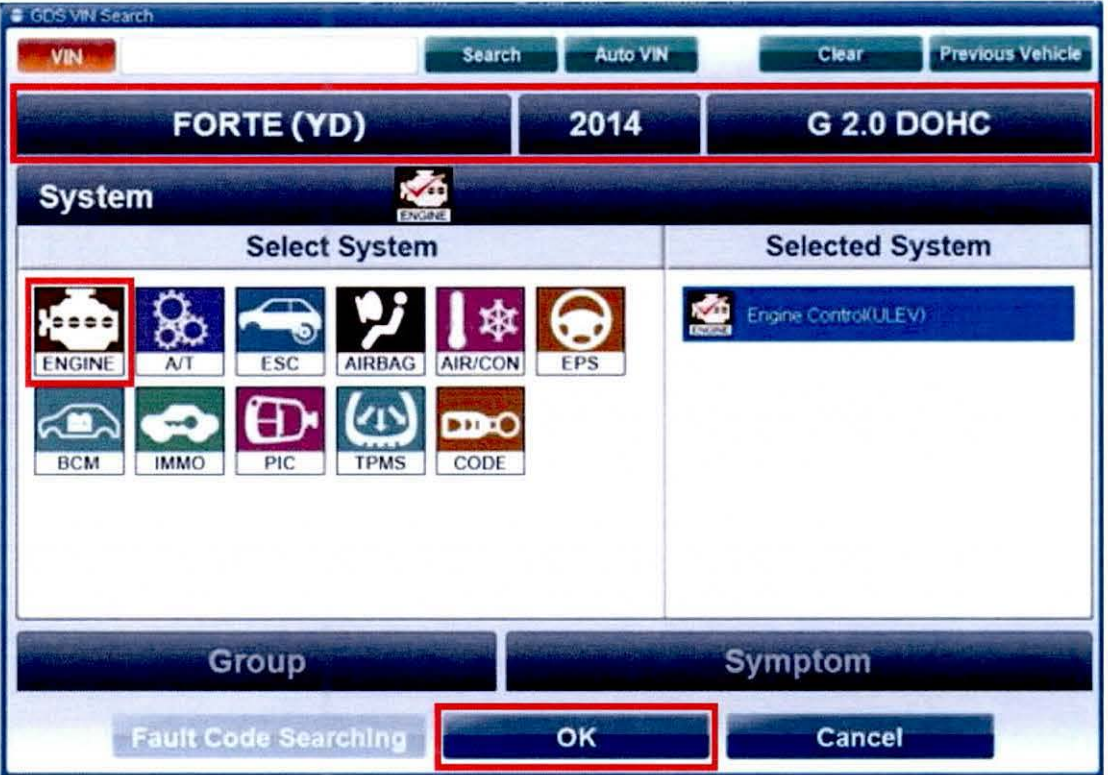

7. Select **ECU Upgrade** from the bottom right-hand corner. Next select **Auto Mode,** and then **Engine.** Perform the ECM upgrade in accordance wth normal GOS ECM upgrade procedures.

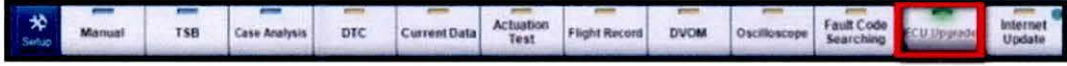

- 8. When the GDS tool reports that the ECM upgrade has been successfully completed, click OK, tum OFF the ignition key, and vvait at least 10 seconds before attempting to start the engine.
- 9. Check if any incidental Diagnostic Trouble Codes DTC(s) have been created by the upgrade process; clear any DTC(s) that may be present.
- 10. Start the engine to confirm proper operation of the vehicle.

## $\triangle$  CAUTION

Before attempting an ECM upgrade on any Kia model, make sure to flrst determine whether the particular model is equipped with an immobilizer security system. Fallure to follow proper procedures may cause the PCM to become Inoperative after the upgrade and any clalms associated with this repair may be subject to chargeback.  $\Box$ 

### $\star$  NOTICE

Do NOT attempt to perform a Manual Mode upgrade unless Auto Mode falls. Always follow the Instructions given on the GOS tool In either Auto or Manual mode. See table for Manual Mode passwords.

• MANUAL MODE ECM UPGRADE PASSWORDS:

• Do NOT perform Manual Mode ECM upgrade unless Auto Mode fails.

#### Upgrade event #218 Forte (YD)

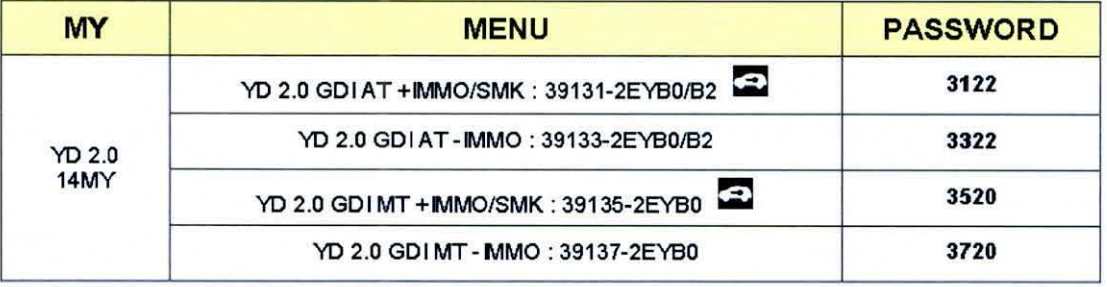

TSB: FUE 027 Forte (YD) October 2013

#### Page 6 of 6

#### **SUBJECT:**

### ECM UPGRADE - MIL ON WITH DTC P0461

- 1. Withn the **ECM Upgrade** screen, select **Manual Mode** in the left column, select **Engine**  and then select **Upgrade Event 218**. Select the appropriate control unit part number by referring to the ROM ID lnfonnation Table on Page 3 and click **OK.**
- 2. Enter the appropriate passvvord from the table on Page 5, and click **OK.**
- 3. Upgrade will begin and the progress of the upgrade will appear on the bar graph.
- 4. Following the guidelines displayed on the screen during upgrade procedure, cycle the ignition  $\overline{OFF} \leftrightarrow \overline{ON}$  for ten (10) seconds.
- 5. Check if any incidental Diagnostic Trouble Codes DTC(s) have been created by the upgrade process; clear any DTC(s) that may be present.
- 6. Start the engine to confirm proper operation of the vehicle.

### AFFECTED VEHICLE PRODUCTION RANGE:

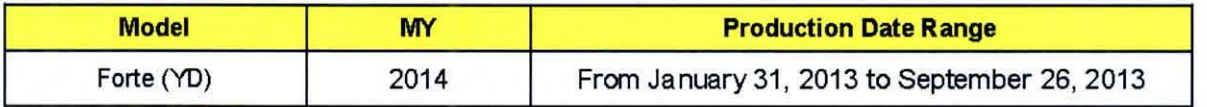

### WARRANTY CLAIM INFORMATION:

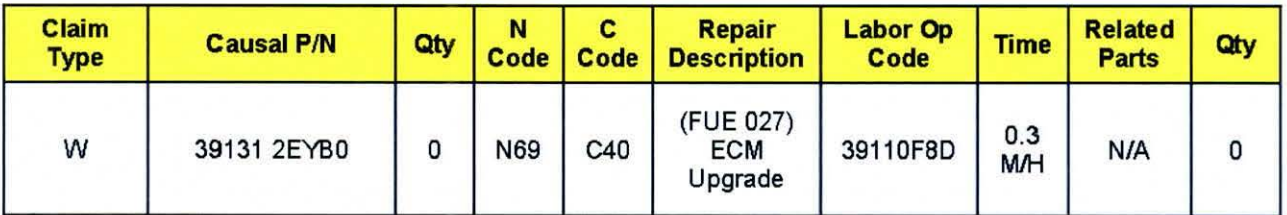